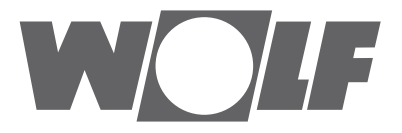

# **Montage- und Bedienungsanleitung** Modbus Schnittstelle für CWL-Excellent Comfort-Wohnungs-Lüftung

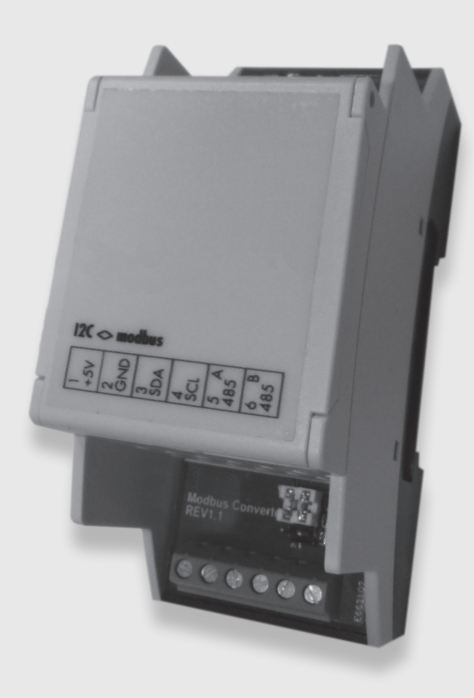

**WOLF GMBH / POSTFACH 1380 / D-84048 MAINBURG / TEL. +49.0. 87 51 74- 0 / FAX +49.0.87 51 74- 16 00 / WWW.WOLF.EU Art.-Nr.: 30 64 452\_201702 Änderungen vorbehalten**

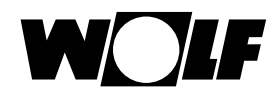

#### **Allgemein**

DE

Für die Kommunikation eines Wolf CWL Excellent Wohnraumlüftungsgeräts mit einem Modbus - Netzwerk (z.B. eines Gebäudemanagementsystems) benötigt man für die Verbindung beider Systeme die Wolf "Modbus Schnittstelle für CWL-Excellent". Die nachstehend beschriebene Schnittstelle ist ausschließlich für die Kommunikation zwischen einem Wolf CWL Excellent Gerät (ab Softwareversion S1.06.06) sowie einem Modbus - Netzwerk geeignet. Die Verbindung der "Modbus Schnittstelle für CWL-Excellent" mit dem CWL Excellent Gerät erfolgt mit dem 1,5m langen Anschlusskabel (im Lieferumfang enthalten).

#### Hinweis:

Wird das CWL Excellent Gerät über die Modbus - Schnittstelle geregelt, ist die Verwendung des Bedienmoduls BM2, des Bedienmoduls BML Excellent, des RH Sensors, des Stufenschalters oder der Fernbedienung am Wolf CWL Excellent Gerät nicht möglich. Der E-Bus C02 Sensor (Mat.Nr.: 2745666) ist von der Funktion nicht beeinträchtigt. Befinden sich mehrere Geräte in einer Kaskadenschaltung, dann muss die Modbus - Schnittstelle an das "Master" Gerät angeschlossen sein.

#### **Anwendung**

Die Modbus - Schnittstelle für die CWL-Excellent Geräte ermöglicht eine Verbindung zwischen einer RS485 - Schnittstelle und einer I2C-Schnittstelle. Daher können Produkte oder Anlagen, die üblicherweise nicht über eine Modbus - Schnittstelle verfügen, mit Hilfe einer freien I2C-Schnittstelle in ein Modbus - Netzwerk eingebunden werden.

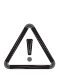

Die Platine hat serienmäßig die Modbus - Adresse 11. Über diese Adresse muss die erste Kommunikation erfolgen. Anschließend kann man unter der Verzeichnisadresse 1000 (mit dem Funktionscode 0x06, >Write Single Register) eine neue Modbus - Adresse zwischen 1 und 247 anlegen. Bei korrekter Eingabe ist die Modbus Slave Adresse sofort aktiv.

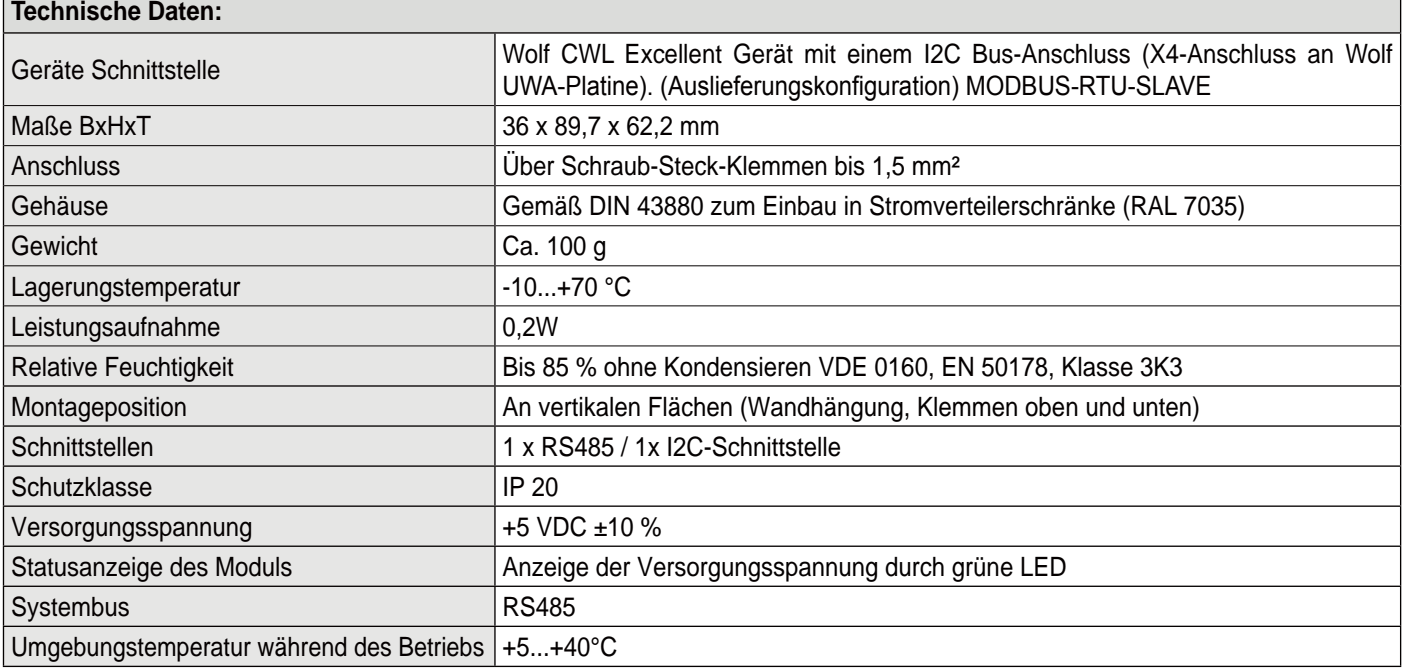

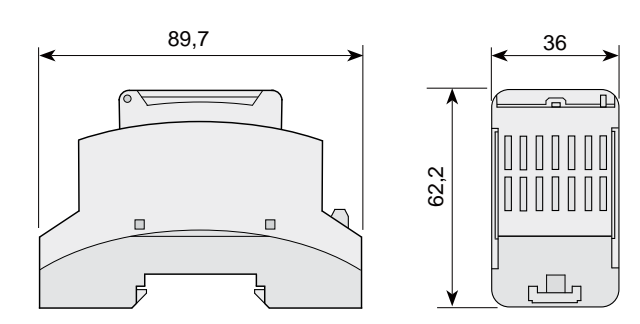

#### **Konfiguration der Modbus Schnittstelle**

Die Modbus Schnittstelle wird mit der Default Modbus Slave-Adresse 11 (0x0B) ausgeliefert.

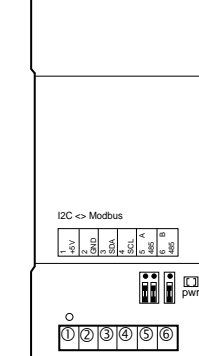

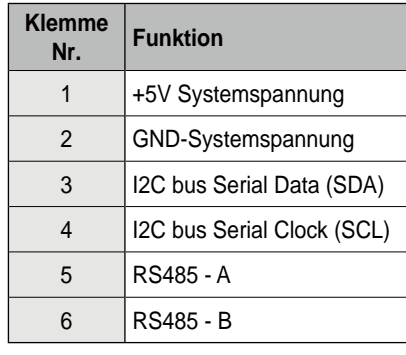

Kommunikationsparameter Modbus:

- Baudrate: 9600
- Parity: gleich
- $\cdot$  Stopbits: 1

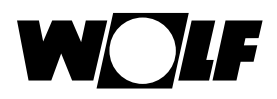

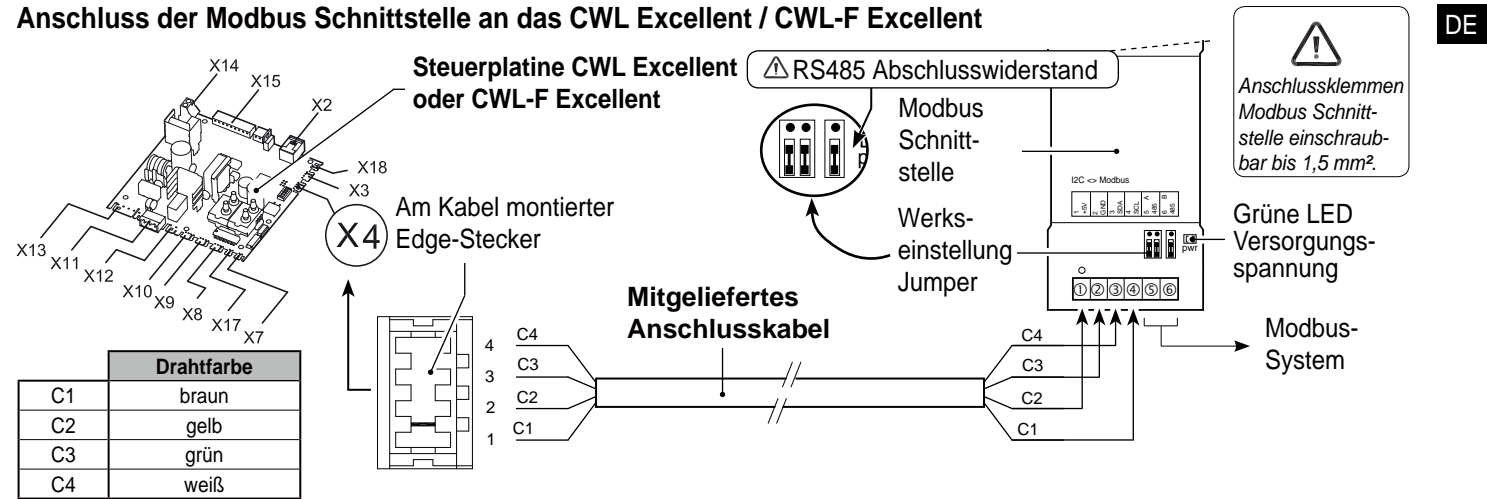

#### **Anschluss des CWL Excellent Geräts an das Gebäudemanagementsystem**

- z Gem. obigen Plan das CWL Excellent Gerät mit der Modbus Schnittstelle und dem Gebäudemanagementsystem anschließen.
- Wenn nicht benötigt, dann den Modbus RS485 Asbschlusswiederstand entfernen!
- $\bullet$  Versorgungsspannung am CWL-Excellent anschließen.
- Parameter über das Display (bei CWL-F Excellent und CWL-T-Excellent über das CWL Servicetool) einstellen.
- Beim Anschluss mehrerer Modbus Schnittstellen wie folgt vorgehen:
	- die Modbus Schnittstellen an das Gebäudemanagementsystem anschließen.
	- die Modbus Slave Adresse über die Modbus Adresse 1000 in eine einmalige Adresse ändern.
- obige Schritte für jede anzuschließende Modus Schnittstelle wiederholen.

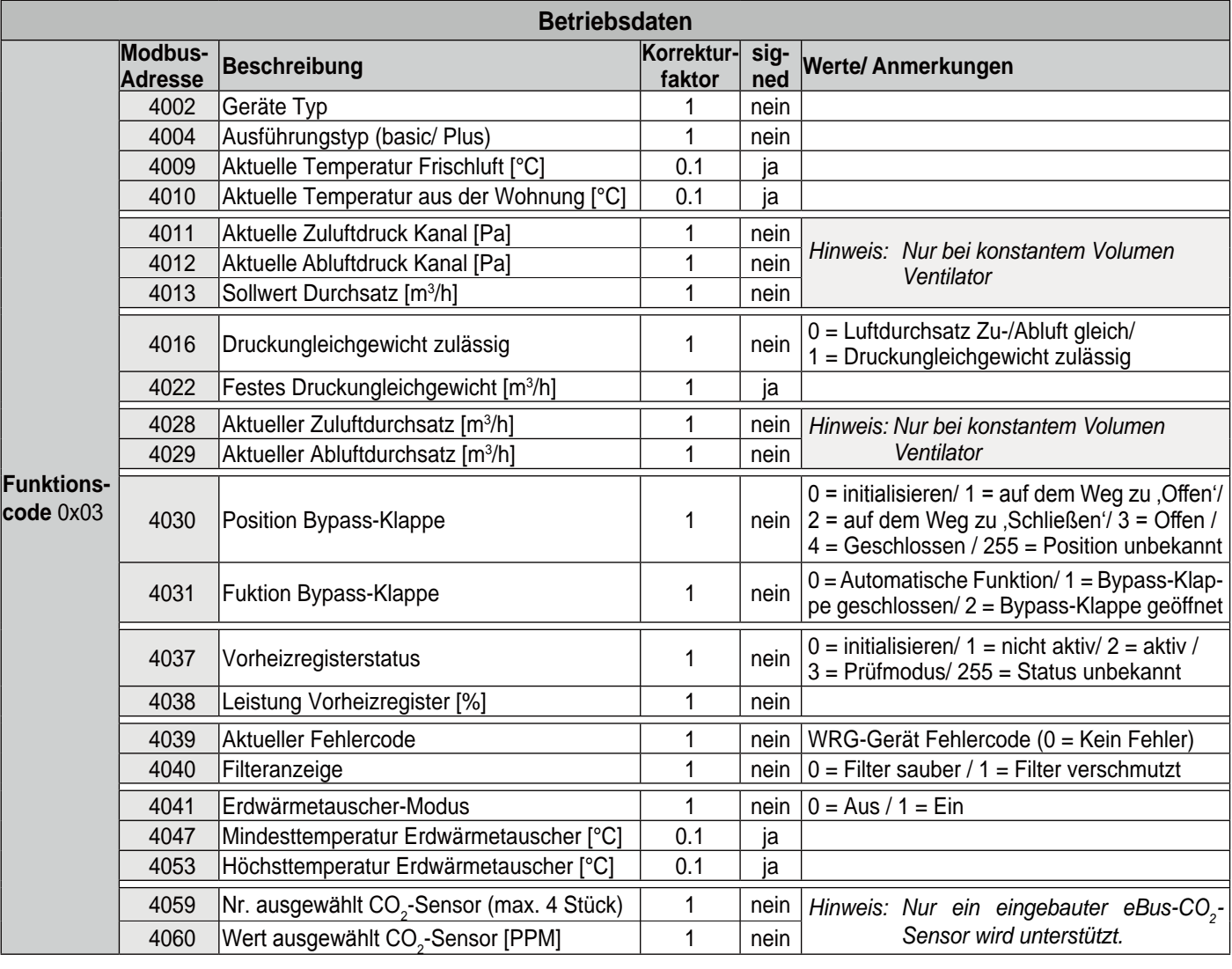

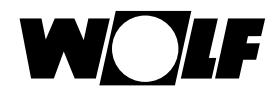

#### **Einstellung/Steuerung des WRG-Geräts mittels der zentralen Leittechnik**

Will man das WRG-Gerät nicht nur auslesen, sondern es auch mittels der zentralen Leittechnik steuern, ist die Modbus-Adresse 6013 auf 4 einzustellen.

Anschließend kann man den gewünschten Luftdurchsatz einstellen (Modbus-Adresse 6001 für WRGs mit Constant-Flow-Ventilatoren).

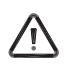

DE

# Wichtiger Hinweis:

Wichtger Tillweis.<br>War das WRG-Gerät spannungslos, sind die Modbus-Adresse 6013 und der gewünschte Luftdurchsatz erneut einzustellen.

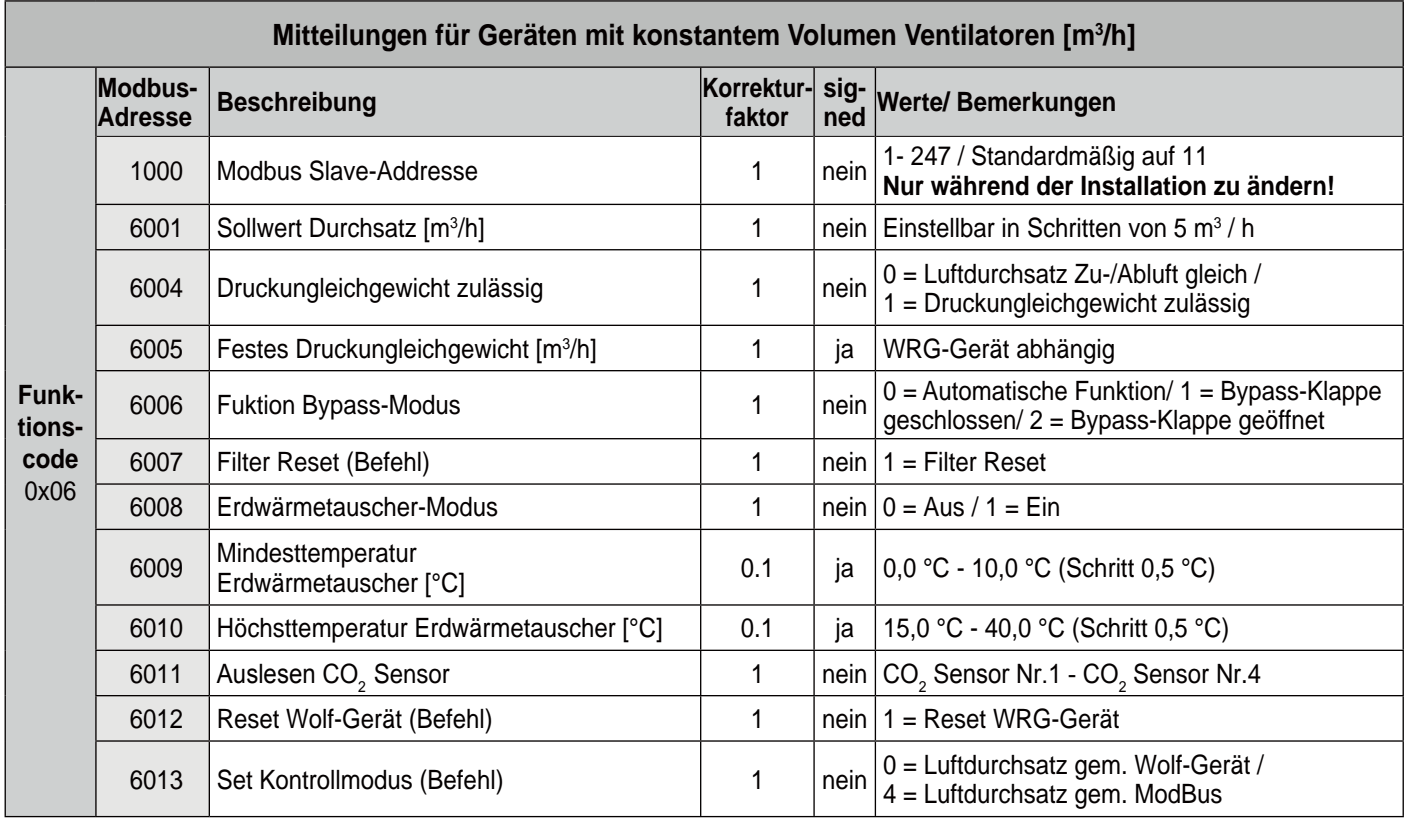

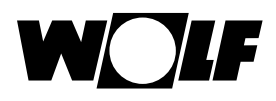

#### **General**

Connecting a Wolf Excellent heat recovery (HRV) appliance to a Modbus network, for instance a building automation system (BAS), requires an interface. This interface, called "Modbus interface for CWL-Excellent", allows communication between the Wolf HRV appliance and a Modbus network. The interface described here is only suitable for communication between a Wolf HRV appliance with UWA control PCB (with software version from S1.06.06) and a Modbus network. The interface comes with a 1,5 m long connecting cable for connecting the "Modbus interface for CWL-Excellent" to an Excellent HRV appliance.

Note: It is not possible to use a control unit, humidity sensor or multiple switch in combination with a Modbus interface for CWL-Excellent on the Wolf HRV Excellent. The system does support an eBus CO<sub>2</sub> sensor (code 2745666 - 4 sensors max.) that is connected to the HRV appliances.

If the Wolf HRV-appliances are cascaded, the Wolf Connect must be connected to the Master appliance.

#### **Application**

Modbus interface (Interface module I2C<>Modbus) allows making a connection between an RS485 interface and an I2C interface. That way products or installations that do not have a Modbus interface as standard can still be incorporated into a Modbus network using a (free) I2C interface.

The PCB comes with the standard Modbus slave address 11. That address must be used for the first communication session. Then a new Modbus slave address between 1 and 247 can be entered at register address 1000, using function code 0x06, write single register When entered correctly, the Modbus slave address will directly be active.

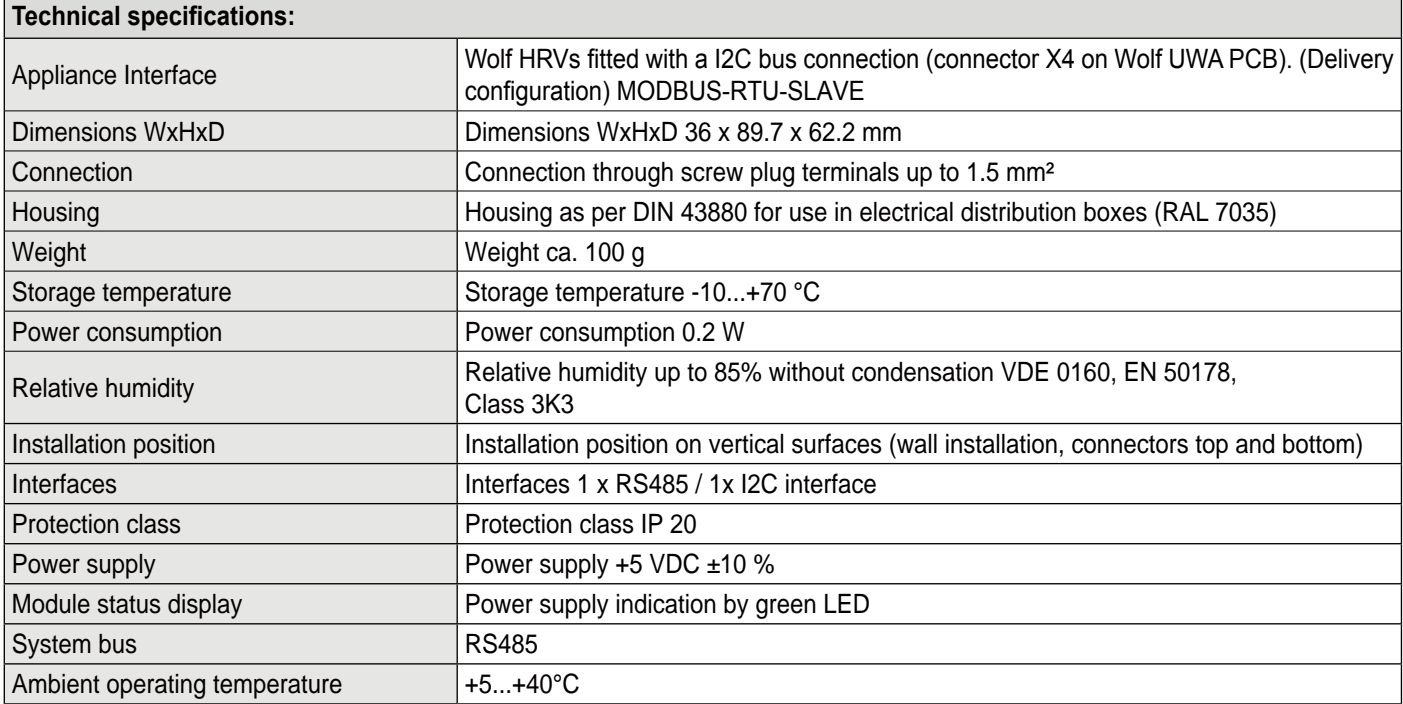

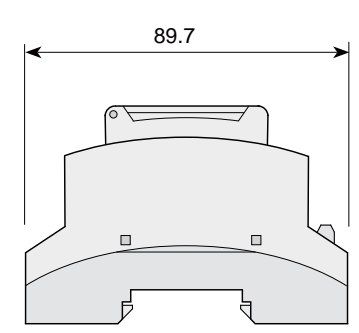

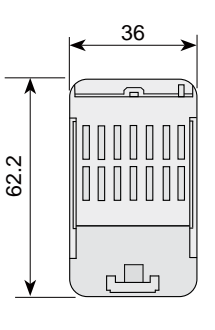

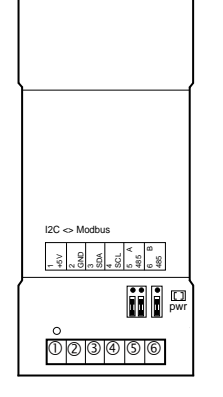

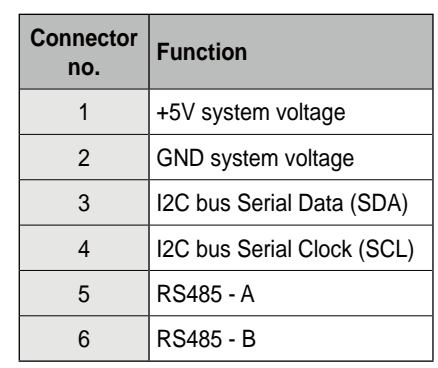

#### **Configuration Modbus interface**

The Modbus interface come with a default Modbus Slave address 11 ( 0x0B).

Communication parameters Modbus:

- Baudrate: 9600
- Parity: even
- $\cdot$  Stop bits: 1

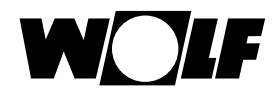

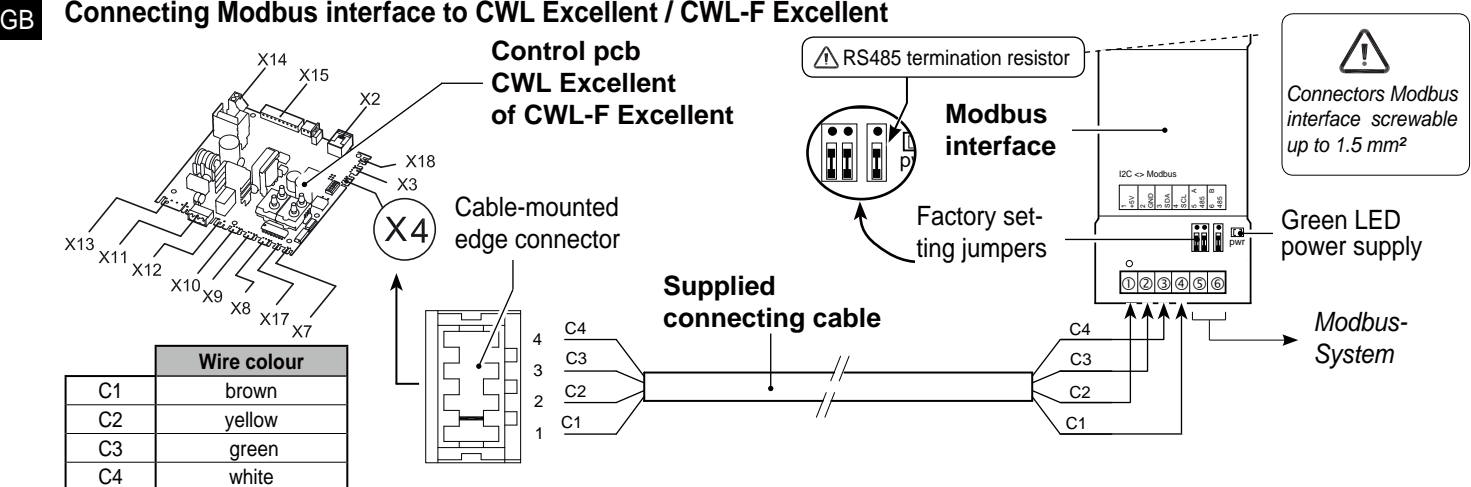

#### **Procedure connecting HRV appliance to building automation system**

- Connect the HRV appliance to the Modbus interface and the building automation system as shown in the above diagram.
- Remove the Modbus RS485 termination resistor if not necessary!
- Connect the HRV appliance/building automation system to the mains.
- z If required, set values at the HRV appliance through the display or a for a CWL-F Excellent appliance temporary connected - control unit or Wolf service tool
- Observe the following steps when connecting several Modbus interfaces: - Connect the first Modbus interface to the building automation system.
- Change the Modbus slave address via Modbus address 1000 into a unique address.
- Repeat the above steps for each eBus interface to be connected.

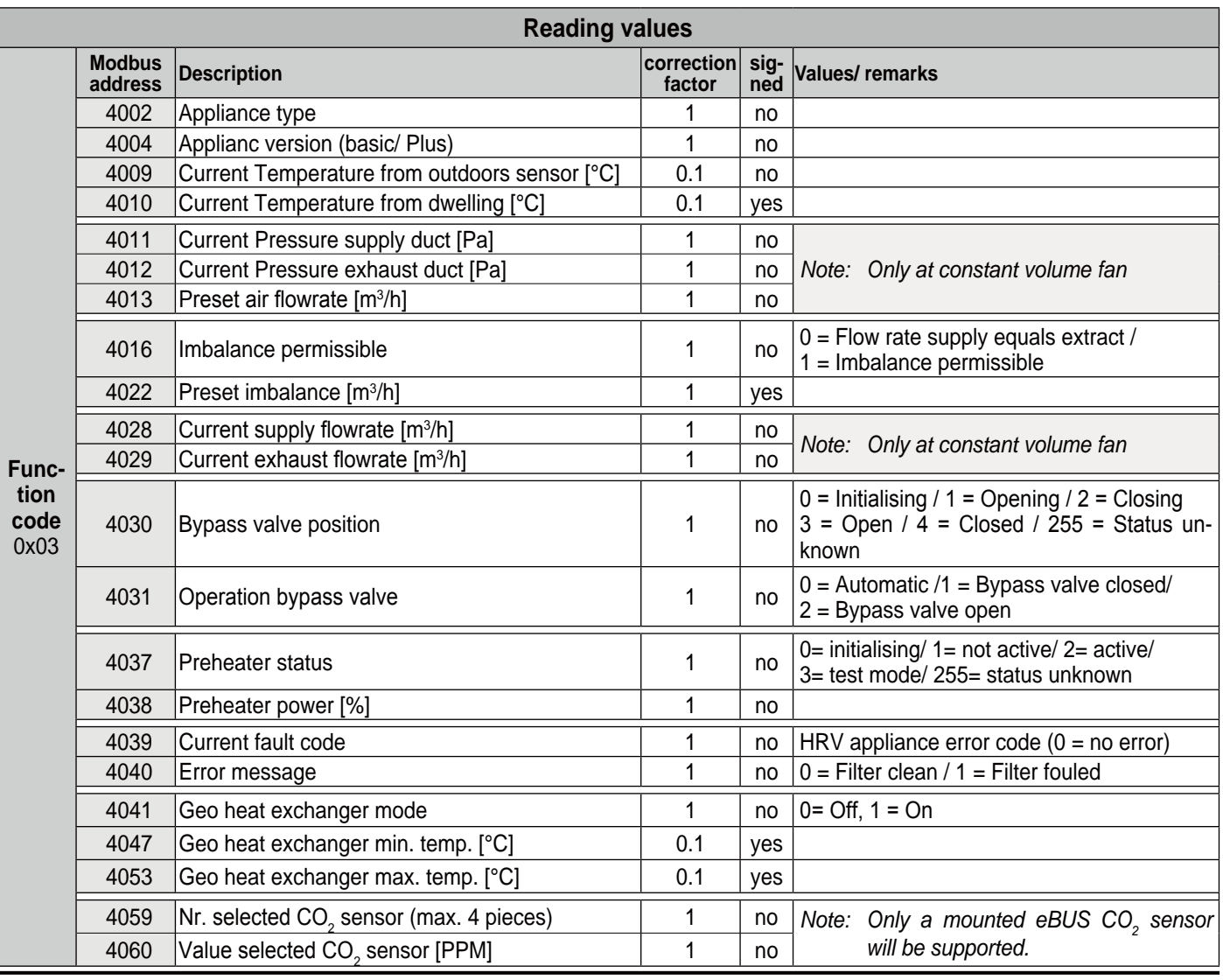

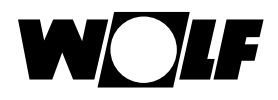

#### **Setting/controlling CWL Excellent appliance through building automation system**

If, in addition to reading out the HRV appliance, you also want to control it using the building automation system, the Modbus address 6013 must be set to 4.

Then the required air flowrate can be set (Modbus address 6001 for HRV with constant flow fans.

**Note:**

If the HRV appliance has been disconnected from the mains, Modbus address 6013 and the desired air flowrate must be set again.

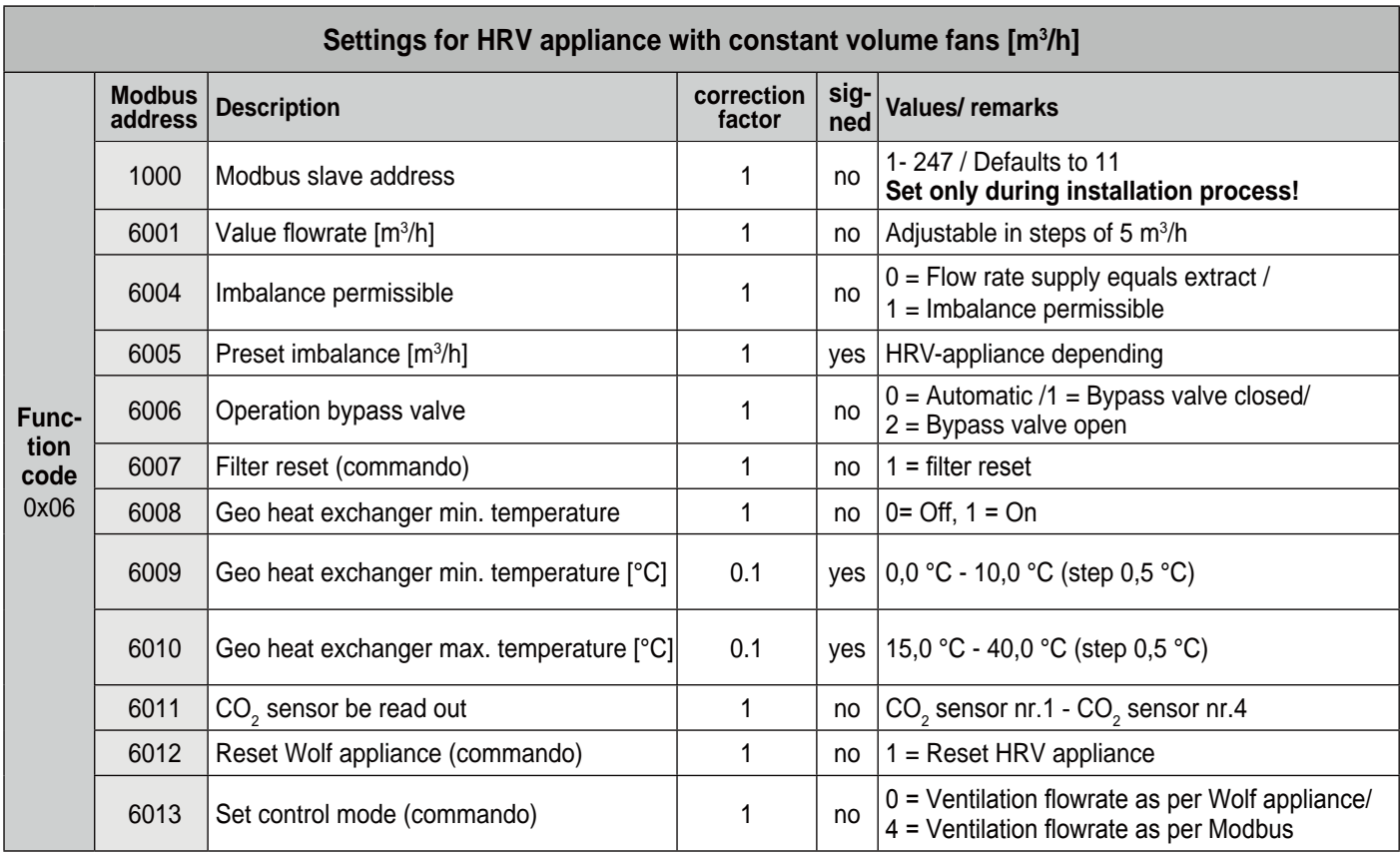

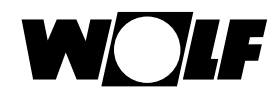

#### **Algemeen**

NL

Om een Wolf Excellent warmteterugwin (WTW)-toestel te kunnen verbinden met een Modbusnetwerk, bijvoorbeeld een gebouwbeheersysteem is een interface nodig. Deze interface, de "Modbus interface voor CWL-Excellent", verbind een Wolf WTW-toestel met een Modbus netwerk. De hier beschreven interface is alleen geschikt voor communicatie tussen een Wolf WTW-toestel met een UWA besturingsprint (met softwareversie vanaf S1.06.06) en een Modbus netwerk. In de leveromvang van de Interface zit ook een aansluitkabel met lengte van 1,5 m om de "Modbus interface voor CWL-Excellent" aan te sluiten op een Excellent WTW-toestel. Let op: In combinatie met een Modbus interface is geen toepassing van een bedienmodule, vochtsensor of standenschakelaar mogelijk op de Wolf WTW Excellent.

Wel wordt een op de WTW toestellen aangesloten eBus CO<sub>2</sub> sensor (code 2745666 2745666 - maximaal 4 stuks) ondersteunt. Indien de Wolf WTW-toestellen in een cascade opstelling staan, moet de Modbus interface worden aangesloten op het 'Master'toestel.

#### **Toepassing**

De Modbus interface (Interfacemodule I2C<>Modbus) maakt het mogelijk een verbinding te maken tussen een RS485 interface en een I2C interface. Hierdoor kunnen producten of installaties die standaard niet zijn voorzien van een Modbus interface d.m.v. van een (vrije) I2C interface toch worden opgenomen in een Modbus netwerk.

De Modbus interface voor CWL-Excellent heeft standaard het MODBus slave adres van 11. Hier dient de eerste communicatie ook mee te gebeuren. Vervolgens kan men op register adres 1000 (met de functie code 0x06, write single register) een nieuw MODBus slave adres opgeven tussen 1 en 247. Bij een correcte invoer zal het MODBus slave adres direct actief zijn.

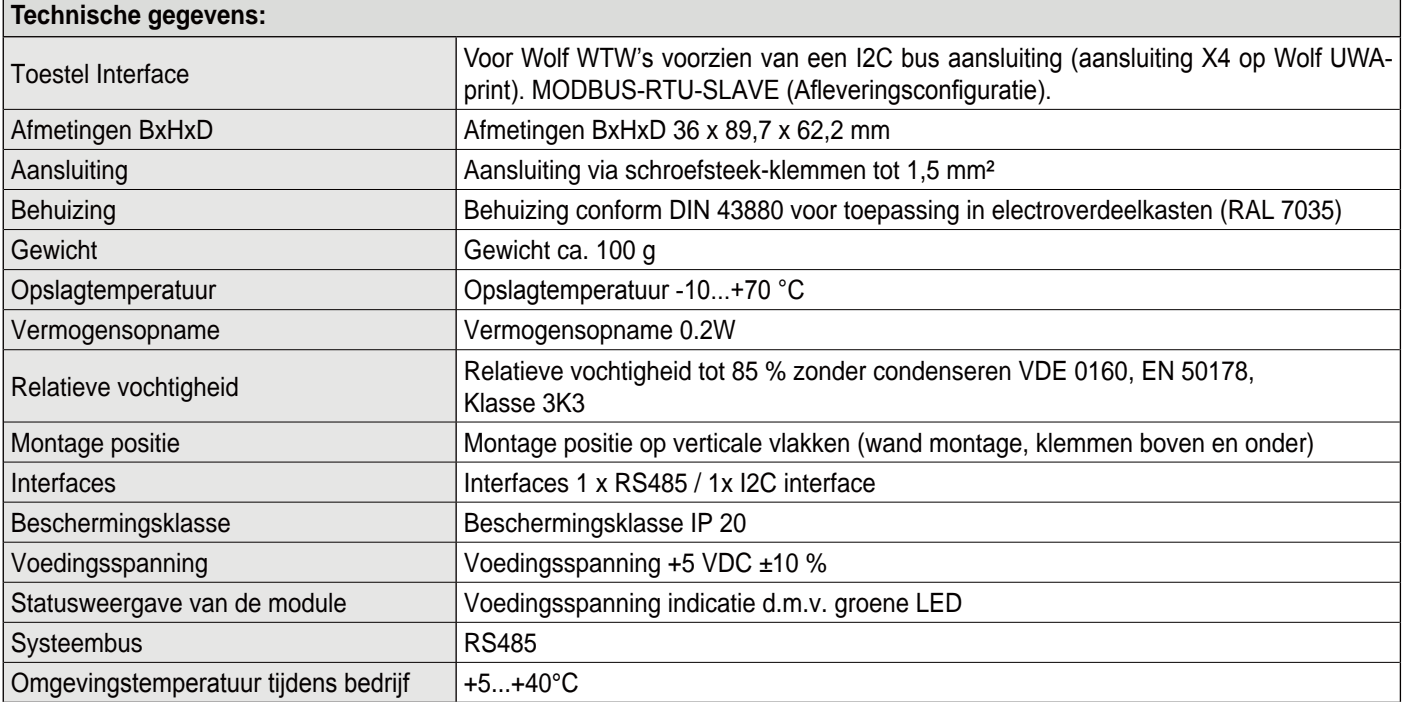

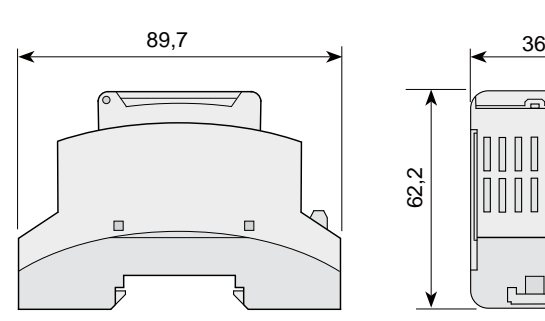

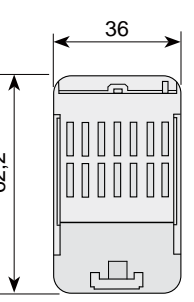

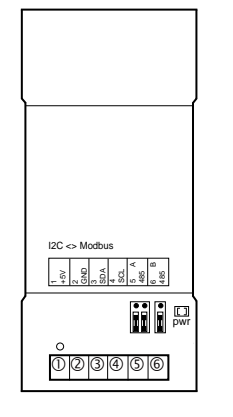

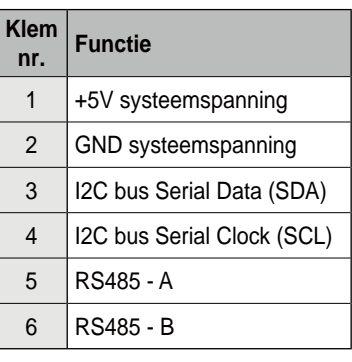

#### **Configuratie Modbus interface**

De Modbus interface voor CWL-Excellent wordt uitgeleverd met default Modbus Slave adres 11 (0x0B).

Communicatie parameters Modbus:

- Baudrate: 9600
- Parity: even
- Stopbits: 1

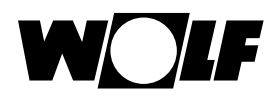

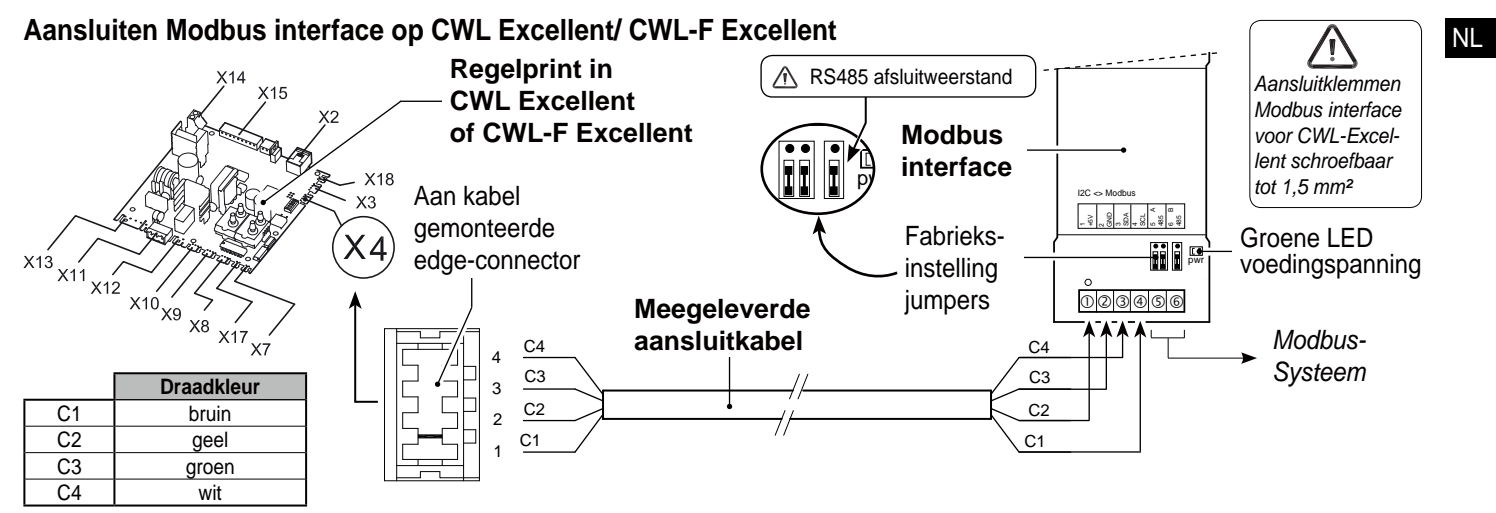

#### **Werkwijze aansluiten WTW-toestel op gebouw beheersysteem**

- Verbind WTW-toestel volgens bovenstaand schema met de Modbus interface voor CWL-Excellent en het gebouwbeheersysteem.
- Verwijder de Modbus RS485-afsluitweerstand indien deze niet nodig is!
- Sluit netspanning aan op WTW-toestel/ gebouwbeheersysteem.
- Stel eventueel nog waarden in op het WTW-toestel middels display/ (bij CWL-F Excellent toestel een tijdelijk aan te sluiten) bedienmodule of Wolf servicetool.
- $\bullet$  Bij het aansluiten van meerdere Modbus interfaces voor CWL-Excellent volg de volgende stappen:
- Sluit de eerste Modbus interface aan op het gebouwbeheersysteem.
- Wijzig het Modbus slave adres via Modbusadres 1000 in een uniek adres.
- Herhaal bovenstaande stappen voor elke aan te sluiten Modbus interface.

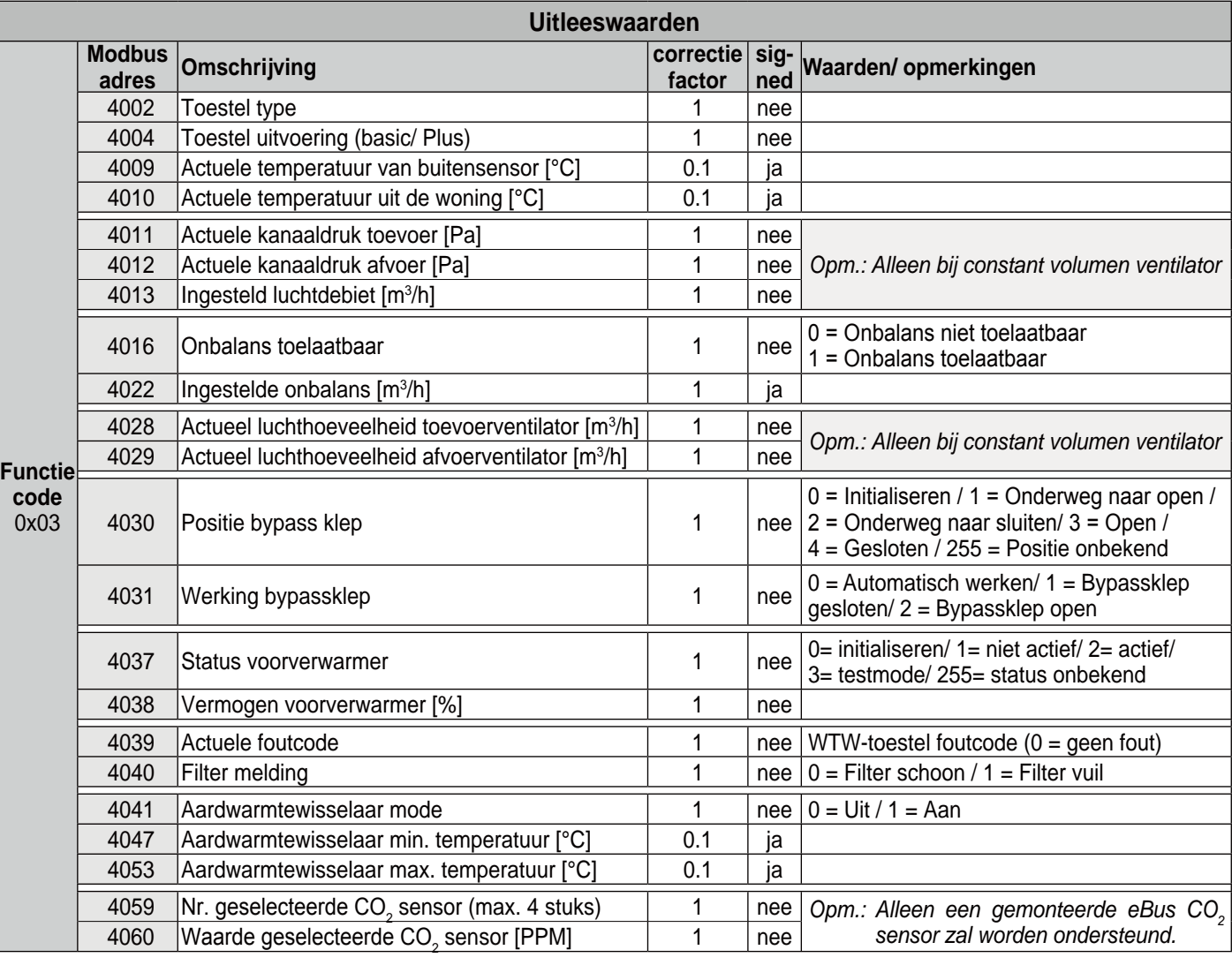

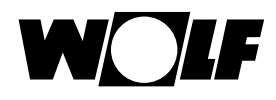

#### **Instellen/aansturen WTW-toestel middels gebouw beheersysteem**

Indien men niet alleen het WTW-toestel wil uitlezen, maar deze ook wil gaan aansturen middels het gebouwbeheersysteem moet het Modbusadres 6013 op 4 worden ingesteld.

Hierna kan men het het gewenste luchtdebiet instellen (Modbusadres 6001 voor WTW met constant volume ventilatoren).

 $\triangle$  Let op: Indien WTW-toestel spanningloos is geweest moet Modbusadres 6013 en gewenste luchtdebiet opnieuw worden ingesteld.

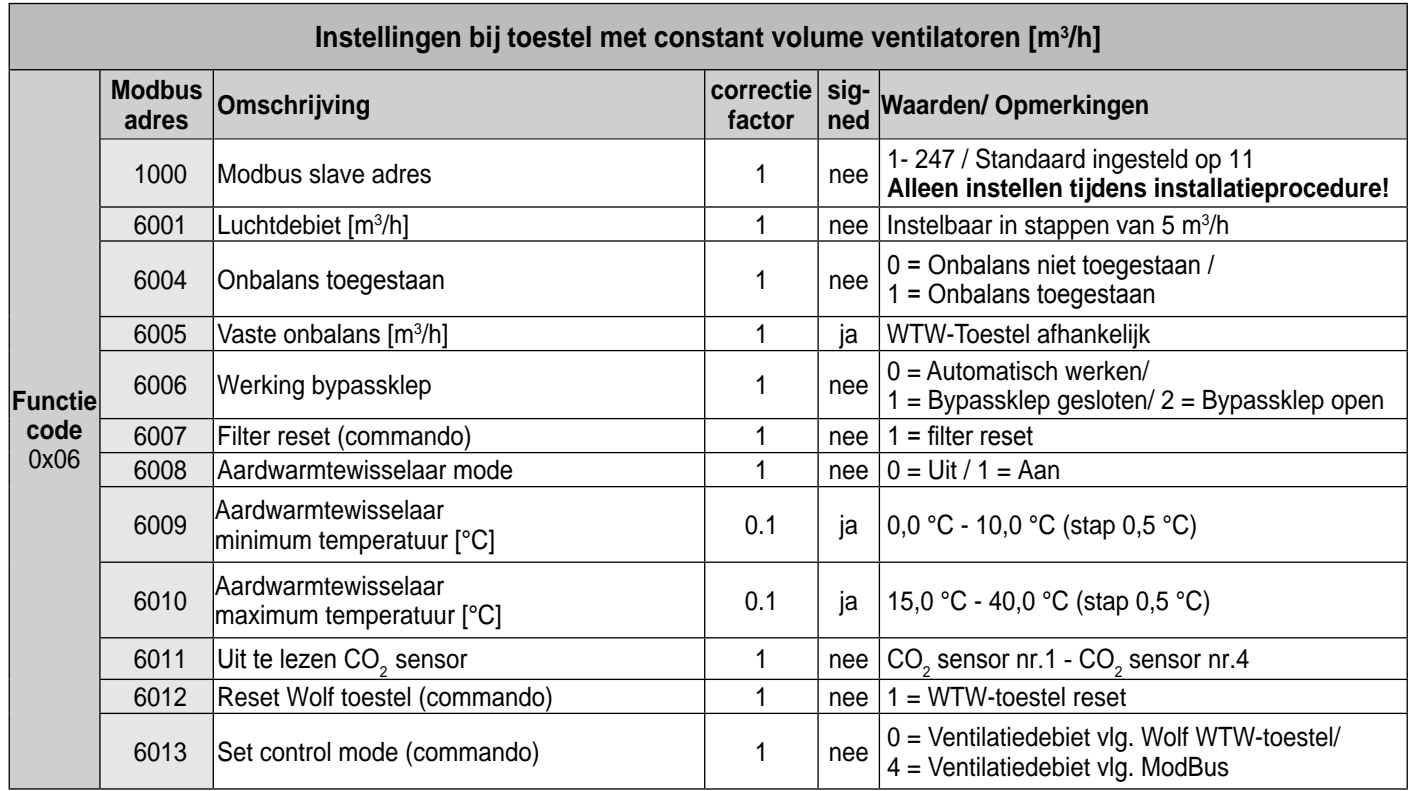

NL

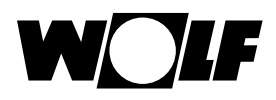

#### **Généralités**

Une interface est nécessaire pour pouvoir connecter un appareil de récupération de chaleur Wolf Excellent à un réseau Modbus, un système de gestion de bâtiment, par exemple. Cette interface, le "Modbus interface pour la CWL-Excellent", communique entre le récupérateur de chaleur Wolf et un réseau Modbus. L'interface décrite dans ce document est uniquement adaptée pour une communication entre un récupérateur de chaleur Wolf doté d'un circuit de commande UWA (avec une version de logiciel à partir de S1.06.06) et un réseau Modbus. Un câble de raccordement d'une longueur de 1,5 m destiné à raccorder le "Modbus interface pour la CWL-Excellent" avec le récupérateur de chaleur Excellent se trouve dans le paquet de livraison de l'interface.

Attention: Il n'est pas possible d'installer un module de commande, une sonde d'humidité ou un commutateur à positions sur le récupérateur de chaleur Wolf Excellent en combinaison avec une Modbus interface pour la CWL-Excellent. Par contre, une sonde eBus de CO<sub>2</sub> (code 2745666 - 4 unités au maximum) raccordée au récupérateur de chaleur sera supportée.

Le Modbus interface doit être installé sur l'appareil "maître", si les récupérateurs de chaleur Wolf sont montés en cascade.

#### **Application**

Le Modbus interface (module d'interface I2C<>Modbus) permet de réaliser une connexion entre une interface RS485 et une interface I2C. Il permet de pouvoir intégrer dans un réseau Modbus des produits ou installations qui ne sont pas dotés standard d'une interface Modbus au moyen d'une interface 12C (libre).

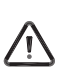

L'adresse esclave Modbus standard du circuit imprimé est 11. La première communication doit être effectuée en utilisant celleci. Ensuite, il est possible d'attribuer une nouvelle adresse esclave Modbus comprise entre 1 et 247 sur l'adresse de registre 1000 (avec le code de fonction 0x06, write single register). Lorsque la saisie est valide, l'adresse esclave Modbus sera directement active.

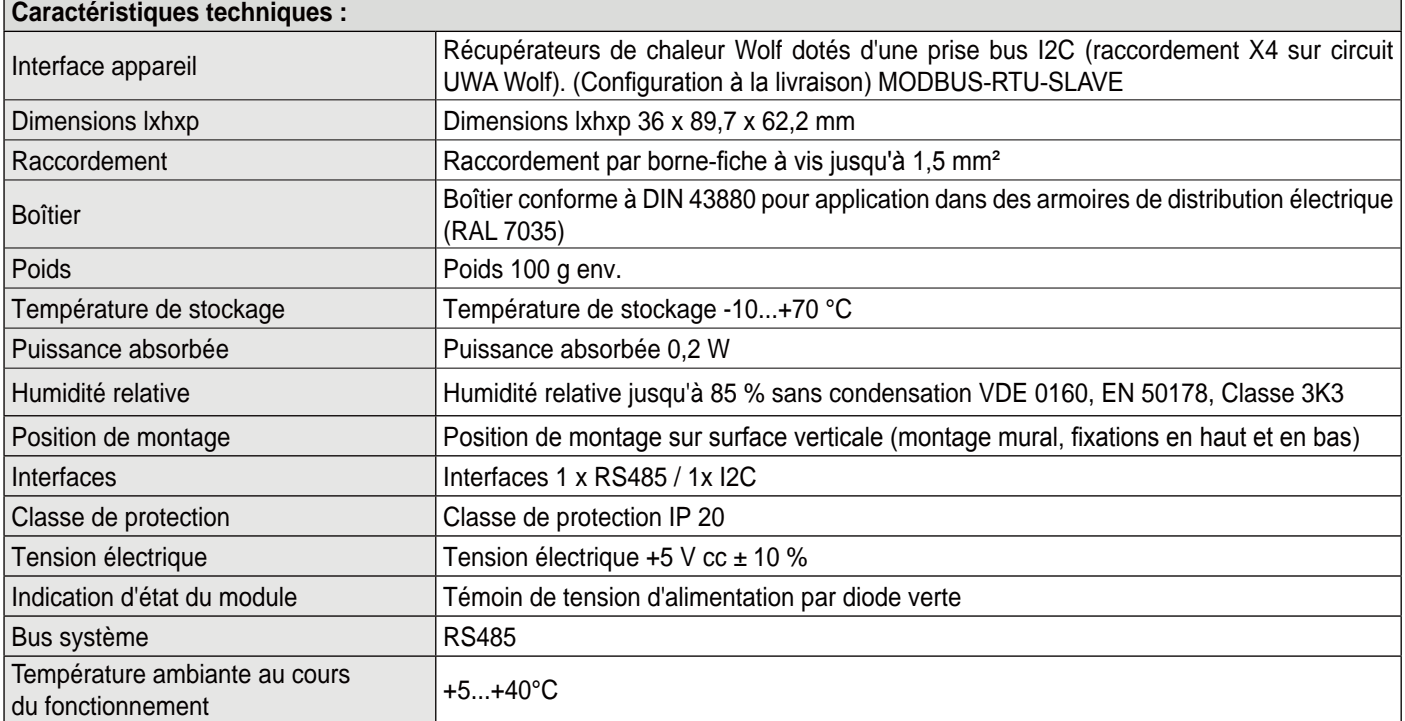

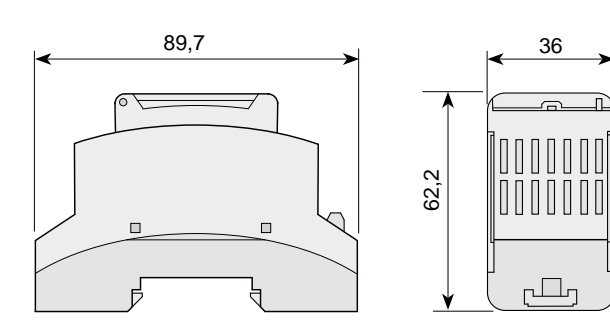

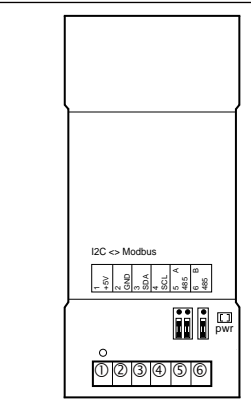

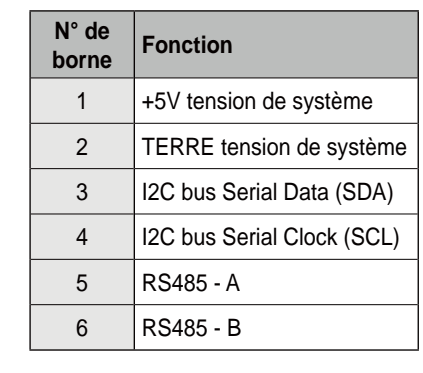

### **Configuration du Modbus interface**

Les Modbus interface sont fournis avec une adresse Modbus Slave (esclave) par défaut, à savoir 11 ( 0x0B).

Paramètre de communication du Modbus:

- Débits en bauds: 9600
- Parité: paire
- Bits d'arrêt: 1

FR

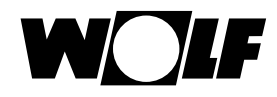

# **Raccordement du Modbus interface pour la CWL-Excellent à un CWL Excellent/ CWL-F Excellent** FR

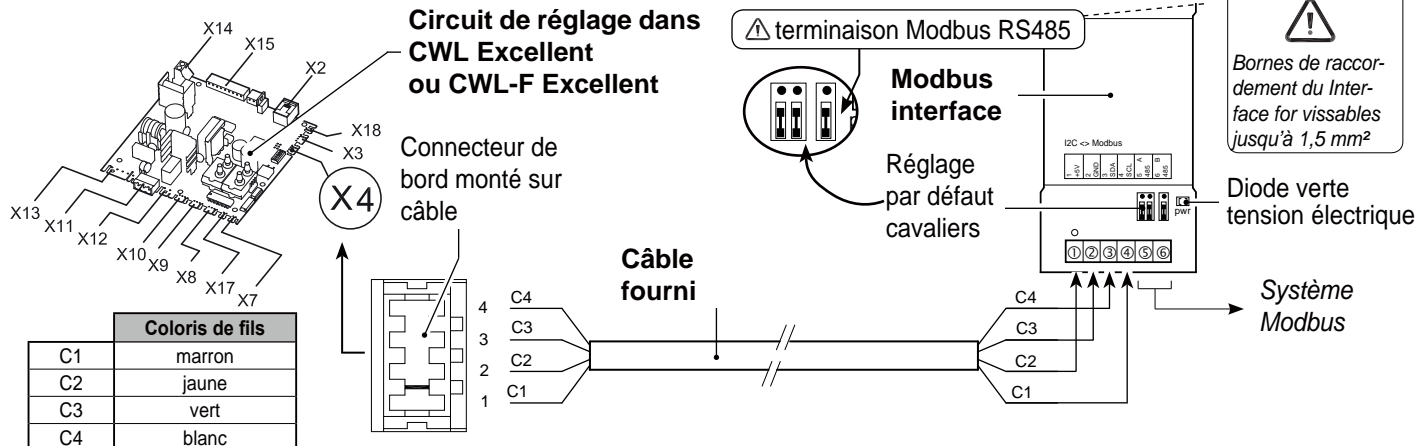

#### **Procédure de raccordement d'un récupérateur de chaleur à un système de gestion de bâtiment**

- z Raccorder le récupérateur de chaleur conformément au schéma ci-dessus avec le module Modbus interface et le système de gestion de bâtiment.
- $\bullet$  Retirez la terminaison Modbus RS485 se il ne est pas nécessaire!
- Raccorder l'alimentation électrique au récupérateur de chaleur/système de gestion de bâtiment.
- Régler éventuellement certaines valeurs sur le récupérateur de chaleur en utilisant l'écran/module de commande (raccordé temporairement pour un appareil CWL-F Excellent) ou l'outil de service Wolf.
- En cas de raccordement de plusieurs modules Modbus interface, procéder comme suit:
- Raccorder le premier Modbus interface au système de gestion de bâtiment.
- Changer l'adresse esclave du Modbus par l'adresse Modbus 1000 en une adresse unique.
- Répéter les étapes ci-dessus pour chaque Modbus à raccorder.

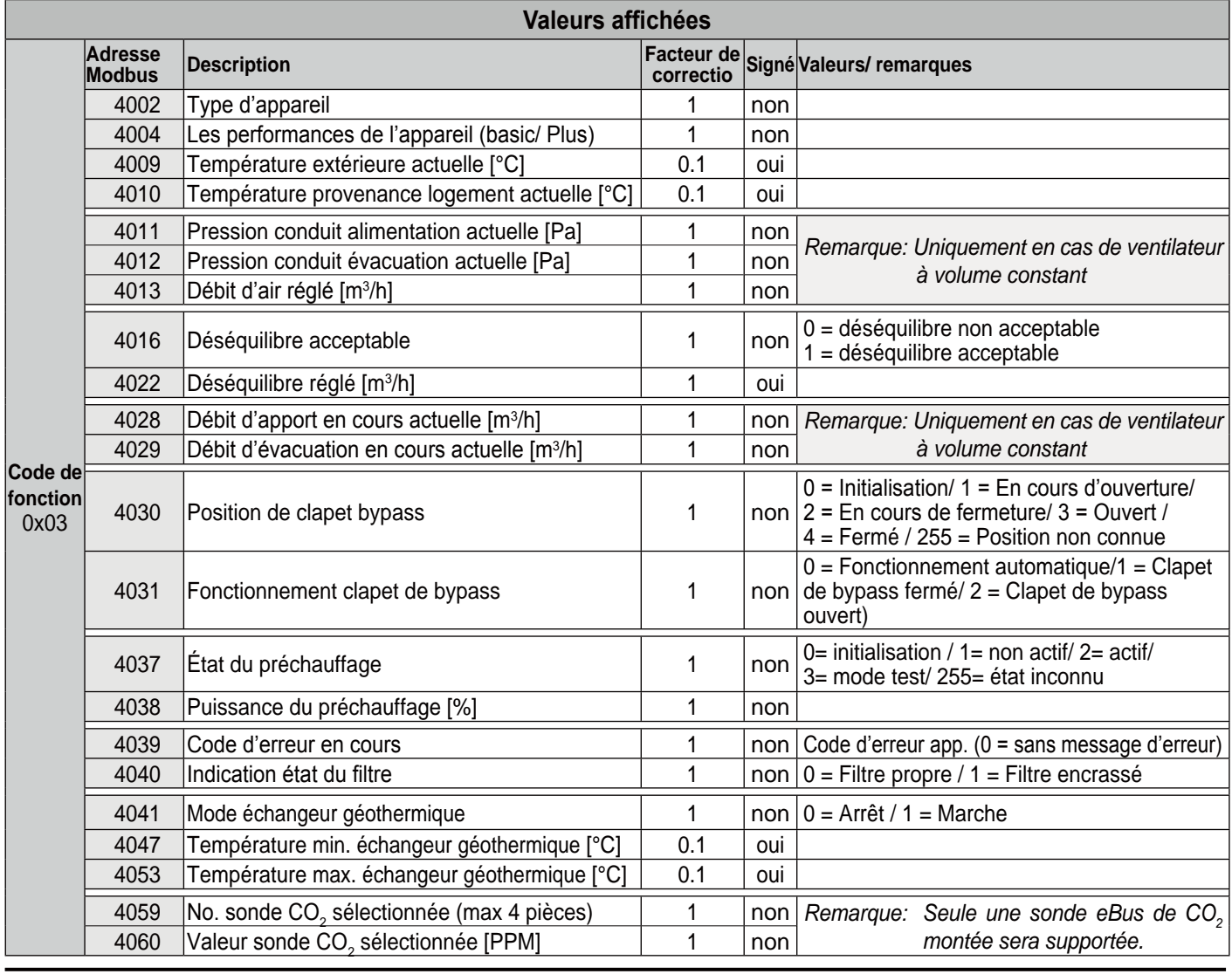

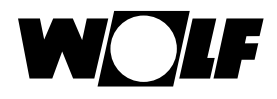

#### **Réglage/commande du récupérateur de chaleur avec le système de gestion de bâtiment**

Si vous souhaitez non seulement consulter les informations du récupérateur de chaleur, mais aussi le commander avec le système de gestion du bâtiment, l'adresse de Modbus 6013 doit être réglée sur 4.

Ensuite, vous pouvez régler le débit d'air souhaité (adresse Modbus 6001 pour récupérateur de chaleur avec ventilateurs à volume constant).

#### Attention:

Si le récupérateur de chaleur a été hors tension, l'adresse de Modbus 6013 et le débit d'air souhaité doivent de nouveau être réglés.

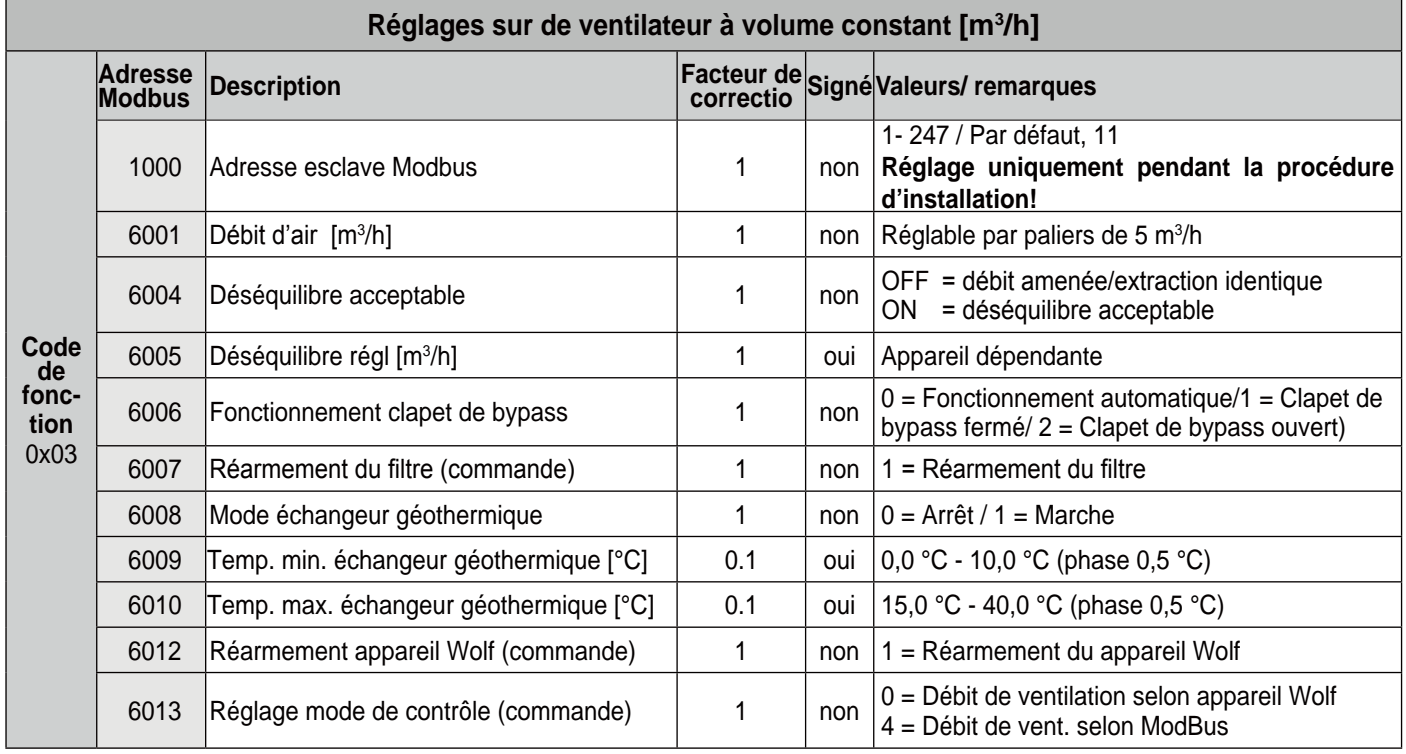

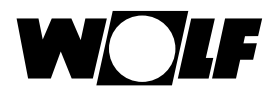

## **Notities/ Notes/ Notizen/ Remarques**

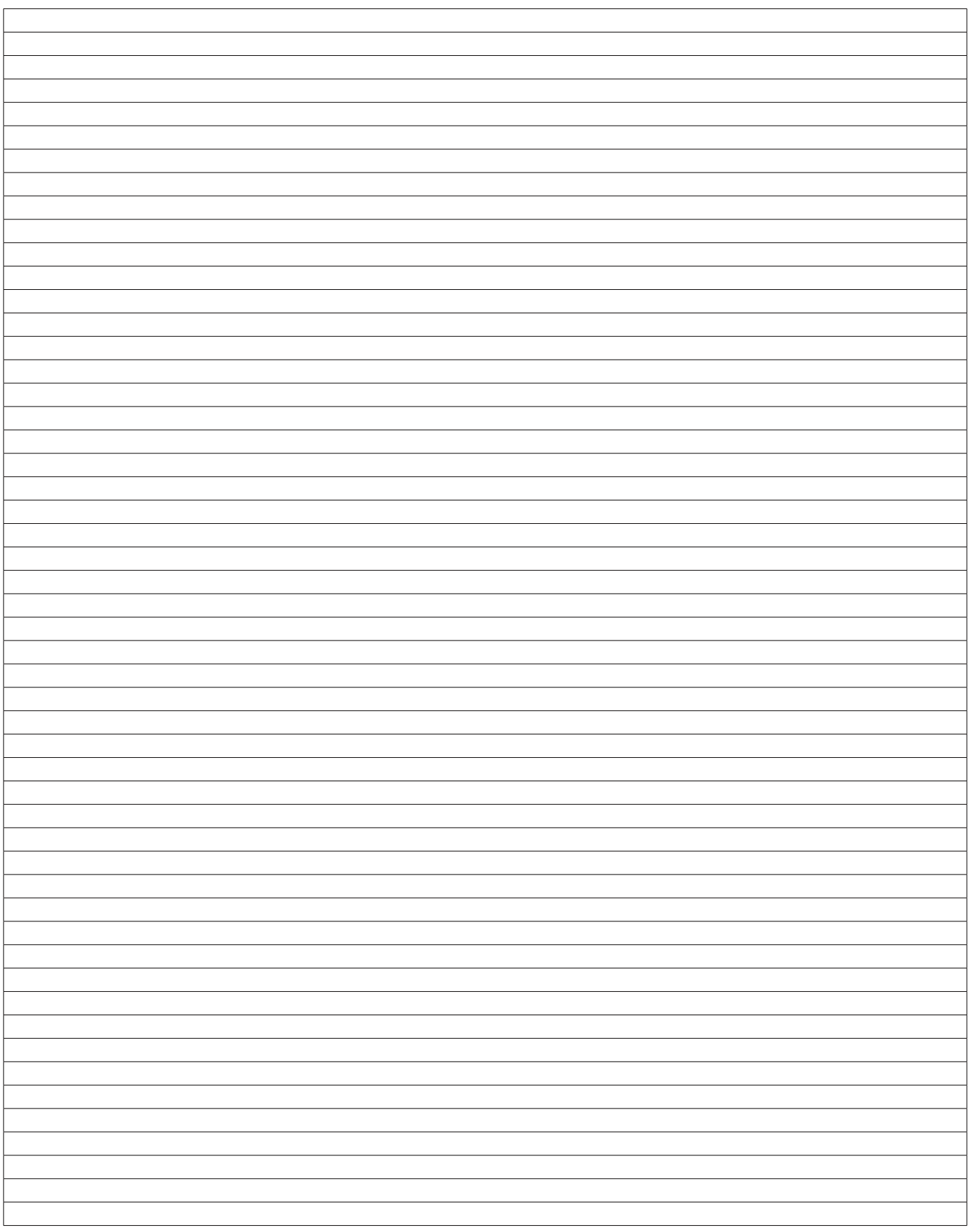

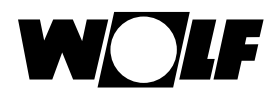

**Notities/ Notes/ Notizen/ Remarques**

WOLF GMBH

POSTFACH 1380 / D-84048 MAINBURG / TEL. +49.0. 87 51 74- 0 / FAX +49.0.87 51 74- 16 00 ي<br>WOLF GMBH<br>POSTFACH 1380 / D-84048 MAINBURG / TEL. +49.0. 87 51 74- 0 / FAX +49.0.87 51 74- 16 00<br>www.WOLF.eu<br>Art.-Nr.: 30 64 452\_201702<br>Art.-Nr.: 30 64 452\_201702

www.WOLF.eu